## **Create and schedule a Live event**

Live events are broadcast live at the date and time you schedule. When setting up a Live event, choose how presenters will speak to the audience (on- or off-camera), the length of the event, and the maximum number of attendees allowed.

**Note:** The event can be from 30 minutes to 8 hours long and can be scheduled at any 5-minute interval on the hour (9:00, 9:05, 9:10, etc.).

## To schedule a Live event:

1. In the Webcast Admin portal, at the top of the page, click + **Create New Event**.

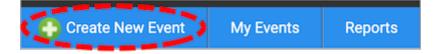

2. On the Event Settings tab, enter the event name.

| Event Settings |                 |  |  |
|----------------|-----------------|--|--|
| Event Details  |                 |  |  |
| Event Name     | Keynote Kickoff |  |  |
|                |                 |  |  |

3. Next to Event Type, select Live with Archive.

| Event Type 💿 Live with Archive On-Demand O Simulated Live 🥝        |                                    |                                    |  |
|--------------------------------------------------------------------|------------------------------------|------------------------------------|--|
| Broadcast Date Hour<br>11/07/2023 09 ∽                             | MinAM/PMDuration (max)05~AM~1 hour | Time Zone<br>✓ Eastern Time (US) ✓ |  |
| Live Acquisition Source<br>Webcam ~<br>Max. Audience Size<br>300 ~ | Ø located in North America ∨       |                                    |  |
|                                                                    |                                    | Create Event                       |  |

4. Select the event date and time, duration, and time zone.

- 5. For the Live Acquisition Source, select how presenters will broadcast on the day of the event. If you're broadcasting audio only, select **Telephone**. If presenters will broadcast live video, select **Webcam**, **Video Bridge**, or another source, and then select the location you'll be broadcasting from.
- For Max. Audience Size, select the number of people you expect to attend the event.
  Access will be limited to this number of simultaneous live viewers.
- Once the event details are complete, at the bottom of the Event Settings tab, click
  Create Event to proceed with the setup process.

Revision #7 Created 4 May 2022 14:40:18 by Chantal Updated 1 September 2022 14:44:22 by Chantal